# **Installation**

Slick! for Windows v8.0 ships in either single-user or network versions on CD-ROM, registration card, and a printed "Installation and Getting Start" manual

If you are upgrading from a previous version of Slick, it is very important that you read the following section on upgrading. If not, you may proceed to New Installation.

## **Installation overview**

- ?? Run the self-extracting install program **slick80x.exe** from the web (**slk80ltx.exe** for Slick! LT) or **setup.exe** from the CD to setup the software to your harddisk ;
- ?? Run the Slick! configuration program **slcfgwin.exe** for the full version or **slcfglt.exe** for Slick! LT.
- ?? The configuration program will prompt for a configuration directory to hold Slick!'s configuration files;
- ?? Setting Slick! environment variables in Windows 95/98/NT if necessary
- ?? When installing in a **Windows 2000 or Windows XP system**, the administrator must give the User full rights to the Slick! folder and the Slick! configuration directory!

## **Upgrading from an older version of Slick!**

Slick! v8.0 uses a different database format from version v4.0 and older. It uses the same database format as version 5.0, 5.1, 5.2, 6.0 and 7.0. If you are using the database feature, Slick! will automatically convert the old database to the new format. It will not delete the old database and index files.

The old database files are: slickdb.dbf and slickdb3.cdx. The new converted files are: slickdb4.dbf and slickdb4.cdx

It is important that you: install Slick! 8.0 in a different directory from your older version backup all the files in the database directory

If your existing database is in the default slickdb.dir directory, Slick! will convert this automatically as soon as you select a drive letter in the Slick! directory window.

If your existing database is specified in a User Directory, specify the same directory when configuring the Slick! v8.0 database. Slick! will then be able to locate it and convert to the new format.

Since you will be specifying the configuration directory during installation, the SLICK environment variable used in previous versions to indicate the location of the configuration files is no longer necessary.

## **New Single-User Installation**

Insert the CD into the CD-ROM drive. From the Windows 95/98/NT 4.0/2000 Start menu, choose Run, designate the CD-ROM drive, and enter the path name and setup. For example, **g:\setup**. Setup will display the Slick! Welcome screen. Click on Next to continue.

The Software License Agreement screen will appear for your review. If you accept the temrs of the agreement, choose Yes. If not, choose No. If you do not accept the license agreement, Slick! cannot be installed.

Setup displays the user information screen. Make the necessary changes as desired to your Name and Company.

Setup displays the Destination Location screen. The default location is drive:\Program Files\Your Company\Slick!

Click on Next.

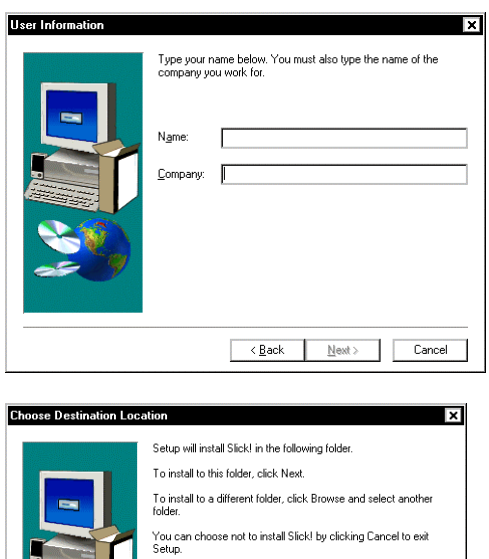

Destination Fol C:\...\CAD Systems Unlimited\Slick!

Choose Browse to change the destination directory.

Click Ok after selecting the destination directory from the Browse screen.

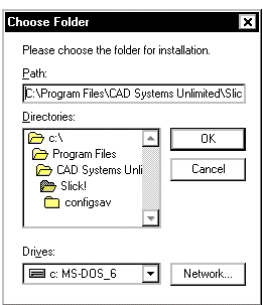

Eack Next> Cancel

Browse

Choose the Program Icon for the Program Folder.

Click Next when finished.

Setup will start copying the files to the destination directory.

You can view the readme and/or

launch the configuration

Click Finish to complete

program.

installation.

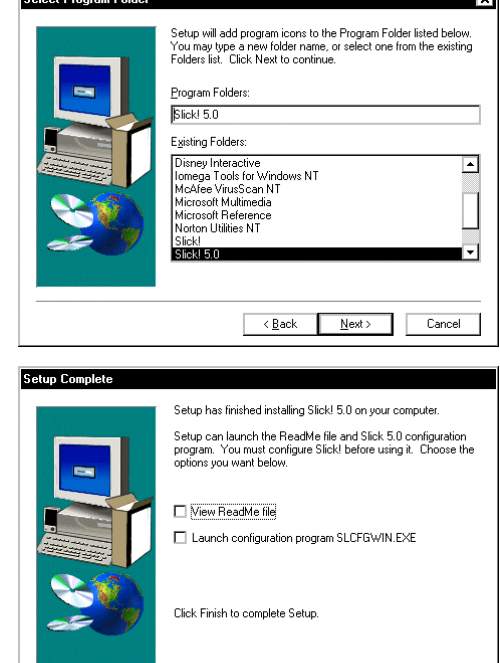

 $\begin{tabular}{|c|c|c|c|} \hline & $\epsilon$ & \underline{\mathsf{Back}} & \underline{\mathsf{F}}{\mathsf{m}}{\mathsf{ish}} \\\hline \end{tabular}$ 

After successful installation, you can run the Slick! main program or the configuration progam from the Windows Start menu.

Before starting Slick!, you may need to set certain environment variables. See Environment Variables later in this chapter.

## **Configuration**

Slick! v8.0 must be configured before it can run. If you have not done so, run the Slick! configuration program from the Windows 95/NT 4.0 Start menu.

## *First-Time Configuration*

If you are configuring Slick! for the first-time, this dialog box appears.

Click Yes to continue.

The directory screen appears. Create a new directory for the configuration files.

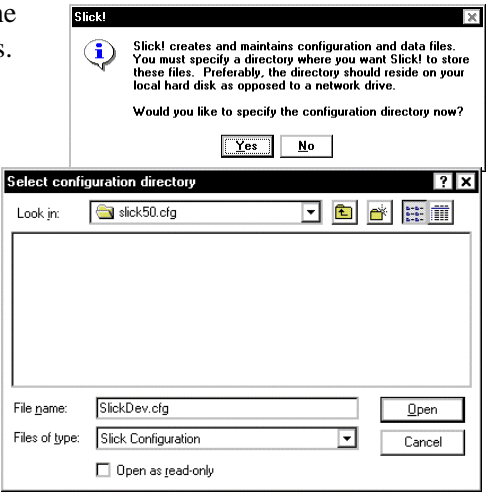

Sample screen shows the configuration directory as slickv51.cfg.

Click Open when finished to start configuration.

#### **Attention Network Installers:**

A configuration directory must be created in the client machine's local drive. Make sure that you are not creating the configuration directory on the file server drive! You must enter the serial number and authorization code for each user.

#### **To change Configuration Directory**

You may change the configuration directory later by running the configuration program and clicking on the "CFG Directory" button.

## *Configuration Error Messages*

This message appears when you Slick! Slick! requires a directory for its configuration and work<br>files. Designate an existing directory by running the<br>Configuration Program SLCFGWIN.EXE. attempt to run Slick! and it  $\bf G$ cannot find the configuration directory  $\boxed{0K}$ This message appears if you **Slick!** × canceled while creating a Ĵ) A directory for keeping configuration and temporary<br>files must be specified. Exiting now. configuration directory.  $OK$ Invalid configuration file. Slick!  $\overline{\mathbf{x}}$ Slick! cannot find slickdev.cfg in the Invalid configuration file. × configuration directory you specified. Run SLCFGWIN.EXE first. Common cause is you did not save the  $\overline{0K}$ configuration after the initial configuration screen came out.

## *Configuration Screen*

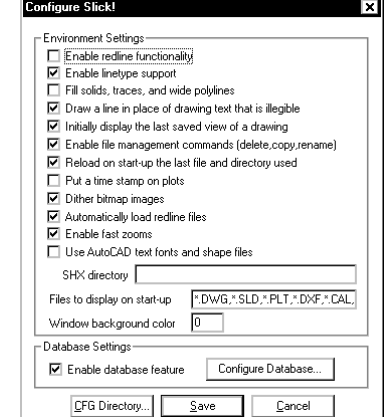

You may enable/disable a setting by selecting it with the mouse. A setting is enabled if it is marked with a check mark.

You may configure the database by selecting **Configure Database** at the bottom of the dialog box. The database options are not shown in Slick! LT.

You may change the configuration directory by selecting CFG Directory When you have finished, select **Save**.

#### **Enable redline functionality**

If selected, Slick! allows you to mark up drawings and raster files and also provides ID and distance functions.

#### **Enable linetype support**

If selected, Slick! will display AutoCAD linetypes, otherwise, only straight lines will be displayed.

#### **Fill solids, traces, and wide polylines**

If selected, Slick! will display filled solids, traces, and wide polylines. Otherwise, these will be displayed in outline form.

#### **Draw a line in place of drawing text that is illegible**

If selected, all illegible drawing text will be drawn as straight lines.

#### **Initially display the last saved view of a drawing**

If selected, Slick! displays the drawing as it was last saved (last zoom). Otherwise, Slick! displays the drawings extents.

#### **Enable file management commands (delete, copy, rename)**

If selected, Slick! enables the functions delete, copy, rename. Otherwise, these functions are disabled!

#### **Reload on start-up the last file and directory used**

If selected, Slick! will automatically select for viewing the last file being viewed during the previous Slick! session.

#### **Put a time stamp on plots**

If selected, Slick! will place a plot time stamp on your hardcopy outputs. The time stamp is composed of the file name, date, and time of printing. Time stamps are placed on the upper left corner of the paper.

#### **Dither bitmap images**

Mixes pixel colors to produce a perception of more colors than there actually are. Useful when viewing several files at the same time.

#### **Automatically load redline file**

If selected, Slick! will automatically load a redline file with the same name as the graphics file being viewed if it exists in the same directory.

#### **Use AutoCAD text fonts and shape files**

If selected, Slick! will display AutoCAD text fonts and shape files. You must enter the directory where the SHX files are located in the box marked SHX Directory. Box is not active if option is not selected.

You may enter multiple directories separated by semi-colons. For example,

```
c:\acad12\fonts;d:\myshx;e:\acad\support
```
If not selected, Slick! will display its internal font and shapes will not be displayed.

? Slick! will display the new R12 postscript fonts if they are compiled! Use the AutoCAD compile command to compile the postscript (.pfb) font files into .SHX files.

#### **Files to display on start-up**

Select this box to specify which files to display. Slick! now allows you to specify multiple conditions in a string of up to ten (10) filespecs or a maximum of ninety-nine (99) characters long.

Filespecs must be separated by commas. Any filenames that meet any of the conditions will be displayed. For example, you may enter: \*. dwg, \*. pl t, \*. dxf, \*. sl d, \*. rl c, \*. cal

You can override these conditions later using the *File ? Filespec* command.

## **Window Background Color**

You can set the background color Slick! uses for the graphics display. The

default is 0 (zero) for black. Valid values are 0 thru 255 and corresponds to AutoCAD's color numbering scheme. The following table shows the numbers for standard colors. To change to white background, set this to 7.

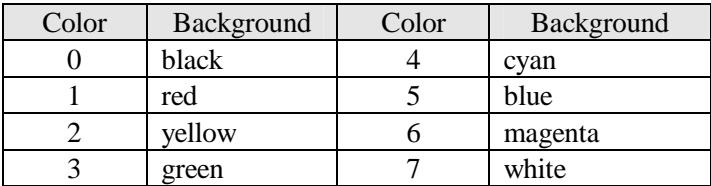

## *Fastest Viewing Speed*

Configuration settings above affect viewing speed. The following settings result in the fastest drawing/slide display.

- $\mathscr{L}$  Enable linetype support
- $\mathscr{L}$  Use AutoCAD text fonts and shapes files
- $\mathscr{L}$  Fill solids, traces, and wide polylines
- $\mathscr Z$  Draw a line in place of drawing text that is illegible
- $\mathscr{\mathscr{A}}$  Initially display last saved view of drawing

? Configuration settings affect plotting and printing. For example, if AutoCAD fonts are disabled, Slick! will plot its built-in font. If solid fills are disabled, solids will plot in outline form!

## **Database Configuration**

By default, the database feature is enabled. If you wish to disable this feature, click on on the box labeled **Enable database feature**. If the database is disabled, database information will not be accessible to the user.

You may configure the database by selecting **Configure Database** from the main configuration dialog box. You may enable or disable a setting by selecting it with the mouse. A setting is enabled if it is marked with a check mark. The following figure shows the default settings.

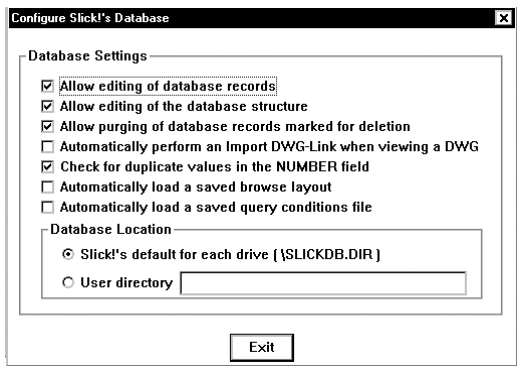

#### **Allow editing of database records**

If selected, the user is allowed to change the contents of the database records.

#### **Allow editing of the database structure**

If selected, the user is prevented from modifying the database structure.

#### **Allow purging of database records marked for deletion**

If selected, the user is allowed to purge the database file of all deleted records permanently.

#### **Automatically perform an Import DWG-Link when viewing a DWG**

If selected, Slick! automatically imports block attribute data for linked fields in the database. For more information, see the Attribute Exchange Section.

#### **Check for duplicate values in the NUMBER field**

If selected, Slick! provides warning messages if you attempt to enter a duplicate drawing number in the database.

#### **Automatically load a saved browse layout**

If selected, Slick! will automatically load a previously defined a browse layout when you first enter the browse menu.

#### **Automatically load a saved query conditions file**

If selected, Slick! will automatically load a previously defined set of query conditions when you first enter the query menu.

### Database Location:

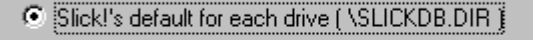

C User directory D:\MYDATABASE\

## **Database Location**

### *Default Directory*

By default, Slick! looks for the database file **slickdb.dbf** in the directory **SLICKDB.DIR** at the root level of the drive containing the file or drawing being accessed.

If it does not exist, it will prompt you if you wish to create one.

This will result in several databases being maintained by Slick!. A better method would be to create the database in a user specified directory. See following.

*User Directory*

When you specify a user directory, Slick! will look for and maintain a single database in that directory. You can use this database as a centralized storage of information for all your files.

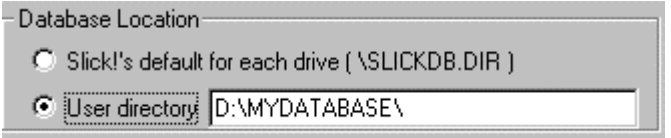

Simply click on the user directory button and enter a name in the directory box. When you run Slick! will attempt to create this directory if it does not exist.

Another advantage of using the user directory is that you do not have to set the slickdbf environment variable at DOS level before entering Windows! You can reconfigure the user directory by staying in the Windows environment.

## **Environment Variables**

You may use any of the following environment variables with Slick!: SLICKDBF - to specify the database directory ACAD - to specify the location of AutoCAD support files SLICKDEFTYPE - to specify unrecognized file types

### *Setting Variables*

#### **Windows 95 autoexec.bat**

You may set enviroment variables in Windows 95 by adding a line to the autoexec.bat file. The syntax of the command is:

SET VARIABLE=value

The variable name must be in uppercase; no spaces before and after the equal sign.

For example: SET ACAD=E:\ACADR14\FONTS;E:\ACADR14\SUPPORT

### **Windows 95/98/NT 4.0 Control Panel**

In the Control Panel, choose System. In the System Properties dialog box, choose the Environment Tab. In the Variable box, enter the environment variable name. In the Value box, enter the required information. Then choose Set, choose OK.

See example below for setting the ACAD environment variable.

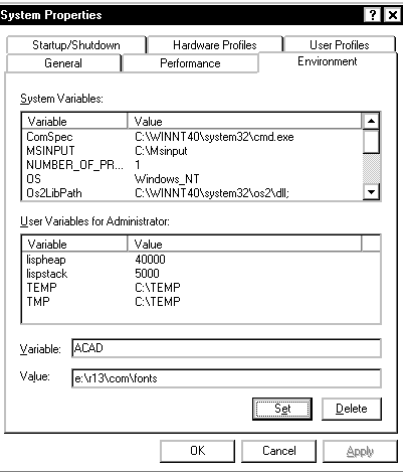

The new variable will now be listed in the User Environment list box. Then **reboot** the system for the new environment variable to take effect.

### *SLICKDBF environment variable*

This variable specifies the directory containing the database file *slickdb.dbf* you wish Slick! to use. The default directory is *slickdb.dir* at the root level of the drive containing the file being accessed. Ex. *c:\slickdb.dir\slickdb.dbf*

If you have configured Slick! to use the default directory, Slick! checks if SLICKDBF is set. If it is set, it overrides the default directory. For example, SET SLICKDBF=C:\MARKETING

If you have configured Slick! to use a specific User Directory, the user directory is **always** used. Slick! disregards any setting of SLICKDBF. See Database Configuration above.

The main purpose of this variable is so that you can define multiple databases with the same or different structures and each database residing in its own directory. For more information on the proper use of this environment variable, see the *Database General* section of this manual

## *SLICKDEFTYPE*

Set unrecognized default file type. If Slick! cannot determine the file type, it will assume that the file is one of the following:

**1 - DWG 2 - SLD 3 - PLT**

For example, if you want the default file type to be for plot files:

#### SET SLICKDEFTYPE=3

### *ACAD*

This variable is normally used by AutoCAD users to specify the location of AutoCAD support files, fonts, drivers, and others. Slick! for Windows will use the same search path specified by this variable for locating external references (XREF files). Slick! also uses this variable to locate fonts or shape files if these cannot be located in the SHX directory you specified at configuration.

## **Running Slick!**

You can now run Slick! from the Start menu. If you are running Slick! for the first time, the License screen will appear. You may run Slick! for demo purposes or as a licensed user.

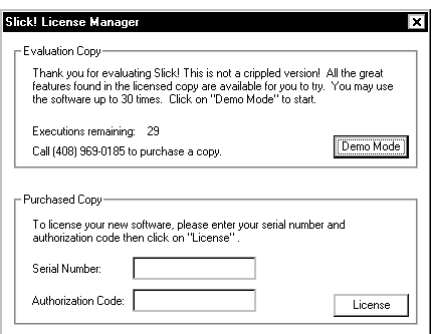

## *As a Demo User*

If you have not purchased a Slick! license, you may evaluate Slick! by clicking on the "Demo Mode" button.

## *As a Licensed User*

Enter your serial number in the space provided. The serial number is fifteen (15) characters long and must be entered exactly. There should be no spaces in the serial number field.

Enter your eight character authorization code in the space provided. The authorization code is in uppercase. Authorization codes are provided to the end-users of the product. If you have not received your authorization code, contact CAD Systems Unlimited, Inc. by email or fax.

Please provide your name, company name, mailing address, telephone, and email address if any.

CSUI's email address is: sales@slickwin.com

Fax number is: 408-988-3677

Click on the "License" button when finished. This license screen will no longer be displayed once the serial number and authorization code have been validated.

Invalid code(s) message will be displayed if incorrect codes are entered.

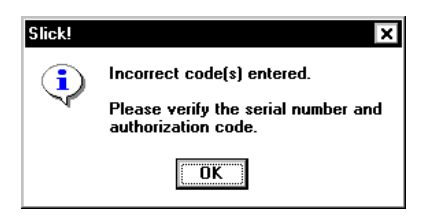

## **Network Installation**

## *File Server Setup*

Slick! uses the same setup program for both network and single-user versions. However, when you are installing the network version, the Slick! executable files **must** be installed on a network server.

## *Generic Implementation*

Slick! offers a generic network solution using standard DOS / Windows file sharing conventions. It has been tested on Novell, 3Com and several other networks without any problems.

## *File Level Lock-out*

In general, the network version incorporates file level lock-out. That is, two users may not delete, rename, or copy the same file simultaneously. For database users, the database record is locked out while it is being updated by a user connected to the network.

## *Concurrent Users*

Slick! automatically monitors how many users are concurrently using the software. It maintains this information in a file named **slick.pct**. Normally this file is found along with the executable files. However, on networks requiring read-only permission on the executable directory, you must move **slick.pct** to a read-write directory. See the discussion below on networks requiring read-only permission on executables.

## *Networks Requiring Read-Only Permission*

Bypass this discussion if you are using a Novell Network. Some networks require read-only permission on shared executables. These include 3COM, DEC Pathworks, and others. If this is the case for the network you are using, you must change the attributes of all Slick! files to read-only. This is accomplished by going to the Slick! directory on the network drive and executing the following DOS command:

#### G> attrib  $+R$   $*$ . $*$

Make sure you're in the Slick! directory when you execute the above

command.

### **slick.pct file**

On networks requiring **read-only** permission on the executables directory, you **must** move *slick.pct* to a **read-write** directory!

To inform Slick! of the location of this directory, a text file called *slickshr.dir* must be created by the user in the directory containing the Slick! executables. The file *slickshr.dir* should contain a single line specifying the path to the read-write directory. The read-write directory drive should be located in the **same** drive as the drive for the Slick! executables directory!

For example: If Slick! is installed on the network server's *G:\cad\slick* directory and the read-write directory is *G:\cad\slick\tmp* then:

· Copy *slick.pct* from *G:\cad\slick* to *G:\cad\slick\tmp*

· Create a file called *slickshr.dir* in *G:\cad\slick* with a text editor. It should contain the single line entry:

G:\cad\slick\tmp

### *Restoring corrupted slick.pct*

Users using Slick! on the network should exit Slick! when finished. If they abnormally terminate by simply powering off their system, Slick! still thinks that they are logged on and will not decrement the counter. At which time the slick.pct file no longer holds valid information.

#### **"Maximum number of users exceeded" error message**

If you start getting this error message and you know for sure that you have not exceeded the purchased number of licenses, you must restore the slick.pct to its original state.

#### **To restore the slick.pct file:**

- ?? make sure everyone using Slick! is logged off
- ?? **delete** the slick.pct from the network drive
- ?? Slick! will **recreate** this file based on your existing license when a starts the program. Be prepared to enter the authorization code.

### *SLICKDB.DIR Creation Rights*

If you did not specify a User Directory for the database files, Slick! creates a directory called *slickdb.dir* for its database file on the root of the drive containing your drawings. If this drive happens to be a network drive, Slick! must have directory creation rights on the root level. If you do not wish to grant Slick! the creation right, just manually create the *\slickdb.dir* directory. This directory will contain the database files.

### *Concurrent file viewing and redlining*

Slick! will allow several users to view and redline the same file simultaneously. It is best however that users each use different redline (.rdl) names or directories when redlining the same drawing. Otherwise, they will be overwriting each others redline file. However, other applications might prevent Slick! from access to the file. For example, AutoCAD locks a drawing file if it is being edited.

## **Network Configuration**

#### **Each workstation using Slick! on the network must be configured separately! You cannot simply copy the configuration file slickdev.cfg from the network drive to each local station!**

The procedure is the same that for single user licenses. When a client first runs Slick!, the program will ask for a configuration directory. This should be located preferably in the client's local hard drive.

## *Diskless Workstations*

For diskless workstations, you must specify a configuration directory per user on the network server. For example, K>MD SKUSER1; K>MD SKUSER2. Slick! must have *read, write, and create* access to this directory.

## **Uninstall**

To uninstall Slick!, choose Add/Remove Programs from Control Panel, In the dialog box, select the entry for Slick! and choose Add/Remove.